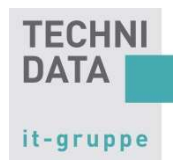

# 1. Inhaltsverzeichnis

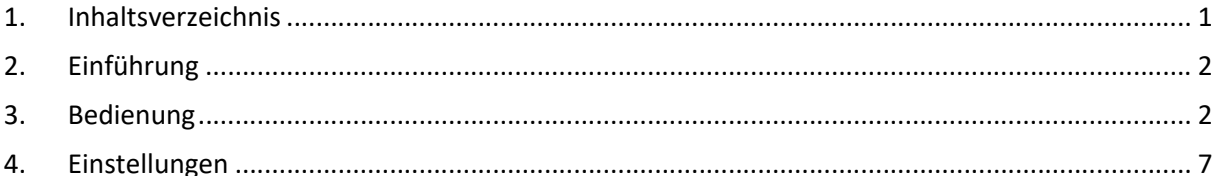

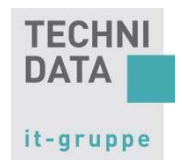

# 2. Einführung

Um seinen Kunden die bestmögliche Unterstützung gewährleisten zu können, setzt TechniData in den Bereichen Support und Vertrieb die Desktop Sharing Software "TeamViewer QuickSupport" ein. TeamViewer ermöglicht es, unabhängig von den Gegebenheiten beim Kunden, wie z. B. Firewall-Systeme oder Proxyserver, den Zugriff auf einen Kunden-Desktop.

## 3. Bedienung

- 1. Download des TeamViewer QuickSupport-Moduls: Das TeamViewer QuickSupport-Modul kann über die Homepage der TechniData Gruppe heruntergeladen werden. Die heruntergeladene Datei "TeamViewerQS.exe" legen Sie am besten auf dem Desktop ab, so dass Sie schnell eine Remotesitzung starten können.
- 2. TeamViewer starten "TeamViewerQS.exe" doppelklicken.
- 3. Die Meldung der Benutzerkontensteuerung können Sie ignorieren

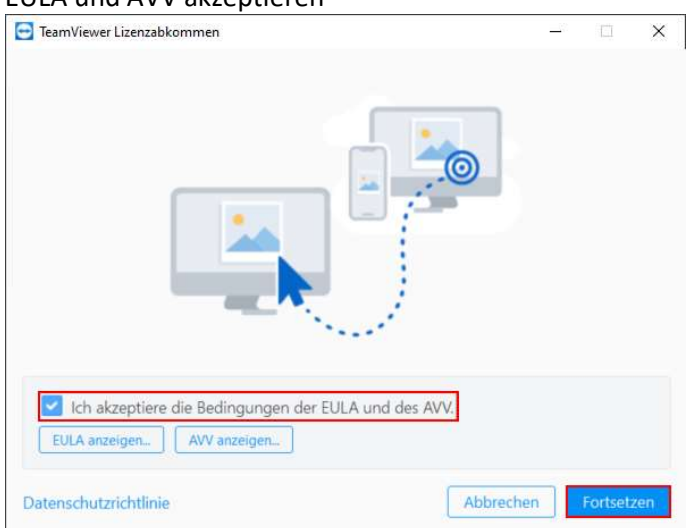

4. EULA und AVV akzeptieren

"Ich akzeptiere die Bedingungen der EULA und des AVV" aktivieren und danach "Fortsetzen" auswählen.

(Diese Abfrage erscheint nur beim ersten Aufruf des QuickSupport-Moduls)

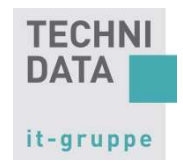

### 5. Haftungsausschluss annehmen

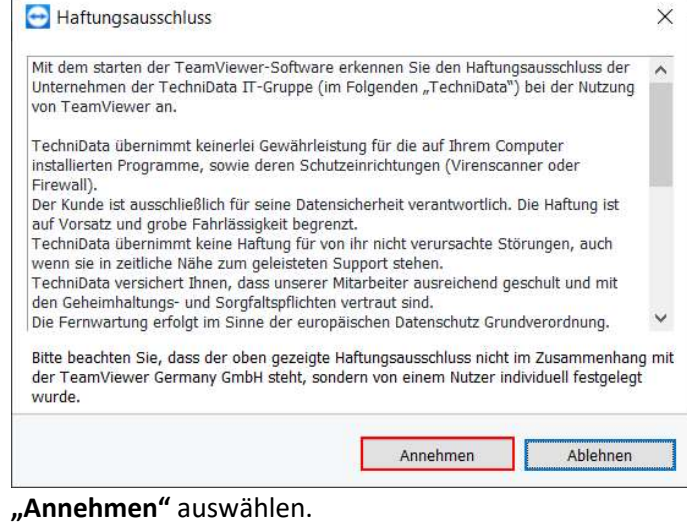

6. QuickSupport-Modul wird gestartet

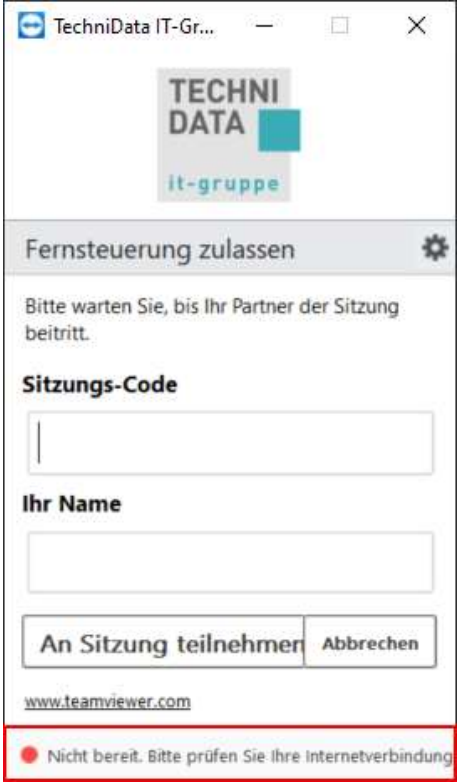

Während des Verbindungsaufbaus, wird der Verbindungsstatus mit einem roten Punkt gekennzeichnet.

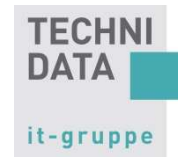

7. Erfolgreicher Verbindungsaufbau

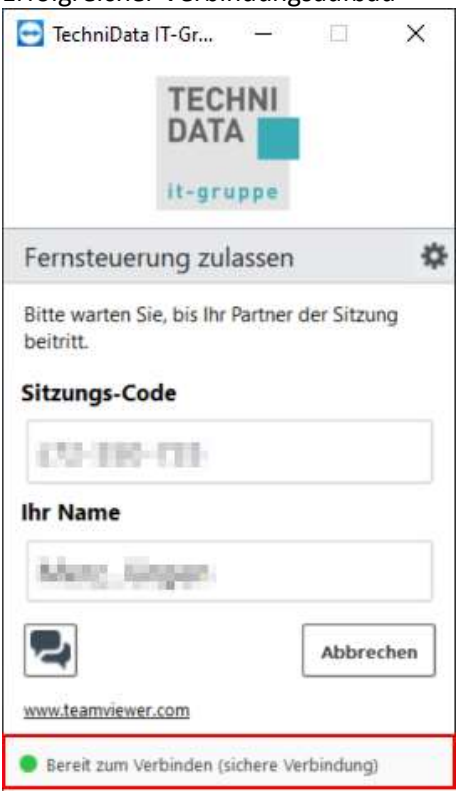

Kurze Zeit später wird der Verbindungsaufbau mit einem grünen Punkt gekennzeichnet.

#### 8. Einstellungen

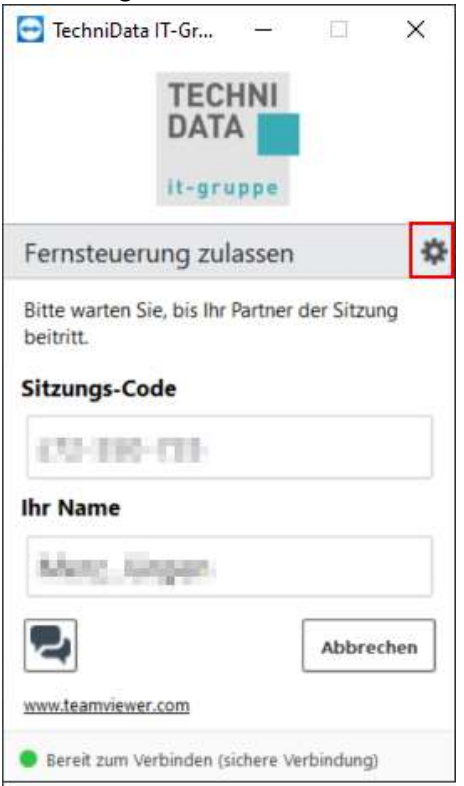

Über das Zahnrad können diverse Einstellungen vorgenommen werden (siehe Kapitel 0). Bei Verbindungsproblemen z.B. die Proxy-Einstellungen.

Sobald das TeamViewer QuickSupport-Modul gestartet wurde, kann sich ein TechniData-Mitarbeiter auf Ihren Client verbinden.

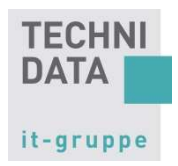

#### 9. Fernsteuerung zulassen

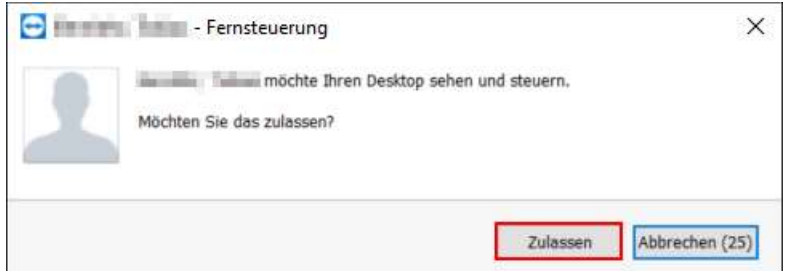

Bevor der Bildschirm an den TechniData-Mitarbeiter übertragen wird, erscheint eine Sicherheitsabfrage mit dem Namen des TechniData-Mitarbeiters, die innerhalb der angegebenen Zeit zu genehmigen ist.

10. Bildschirmübertragung

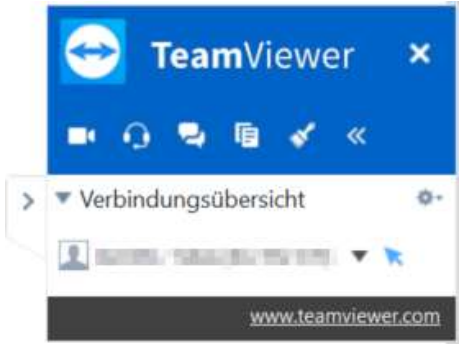

Sobald der Bildschirm übertragen wird, minimiert sich das TeamViewer-Fenster an den unteren rechten Bildschirmrand.

Hier stehen weitere Funktionen / Einstellungen zur Verfügung wie Video, Audio, Chat, Dateibox und Whiteboard.

11. Sitzungsfenster weiter minimieren

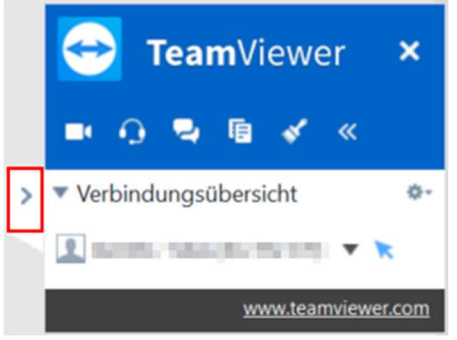

Über den kleinen Pfeil an der linken Seite des Sitzungsfensters, kann das Sitzungsfenster auf Minimalgröße minimiert werden und ist dann nur noch an einem kleinen Pfeil am Bildschirmrand zu erkennen.

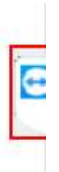

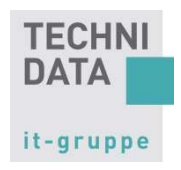

### 12. Verbindung trennen

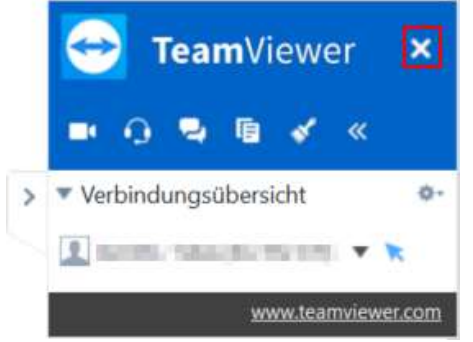

Über das "X" kann die Verbindung jederzeit getrennt werden.

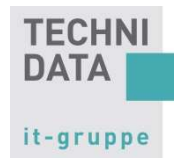

# 4. Einstellungen

Hier können diverse Einstellungen des QuickSupport-Moduls vorgenommen werden.

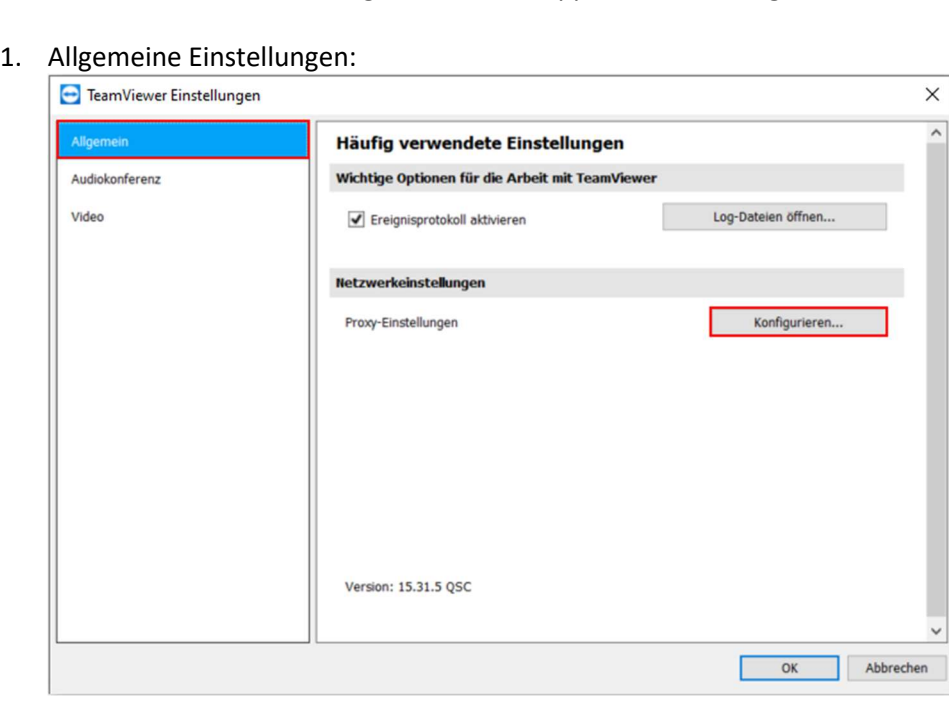

#### 2. Proxy-Einstellungen:

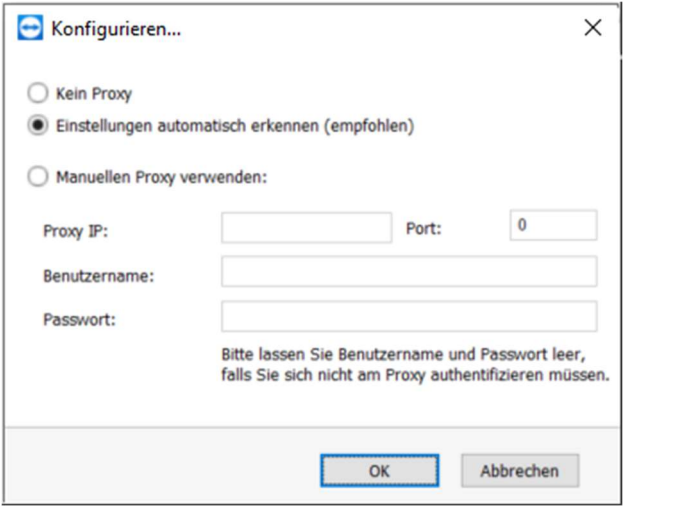

Wenn es mit dem Verbindungsaufbau Probleme geben sollte, können hier die Proxy-Einstellungen angepasst werden.

### Um die für Ihr Unternehmen notwendigen Proxy-Einstellungen eintragen zu können, wenden Sie sich bitte an Ihre internen IT-Ansprechpartner.

Mit "OK" bestätigen.

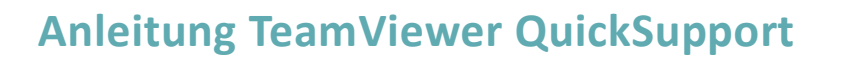

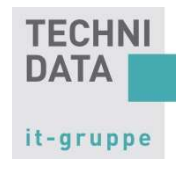

#### 3. Audiokonferenz-Einstellungen:

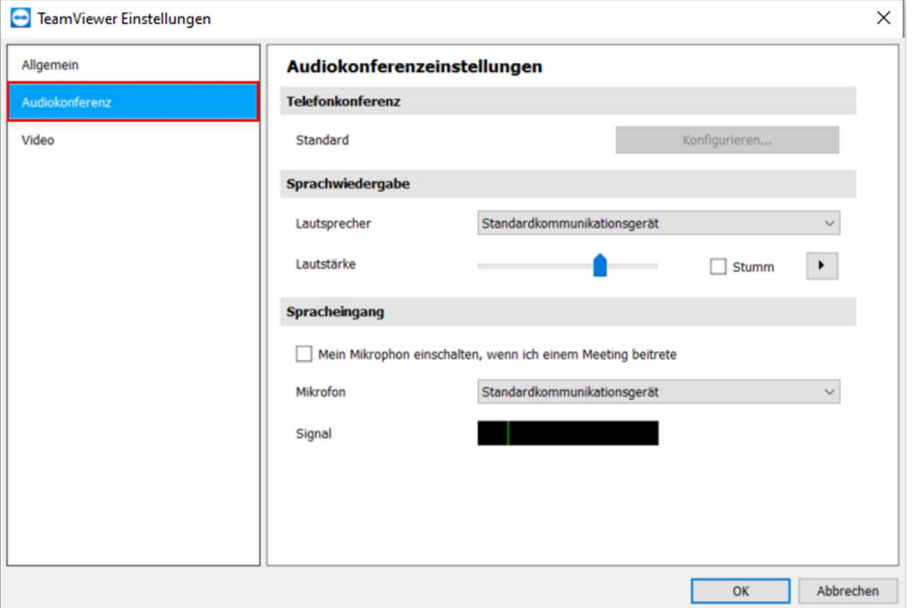

### 4. Video-Einstellungen:

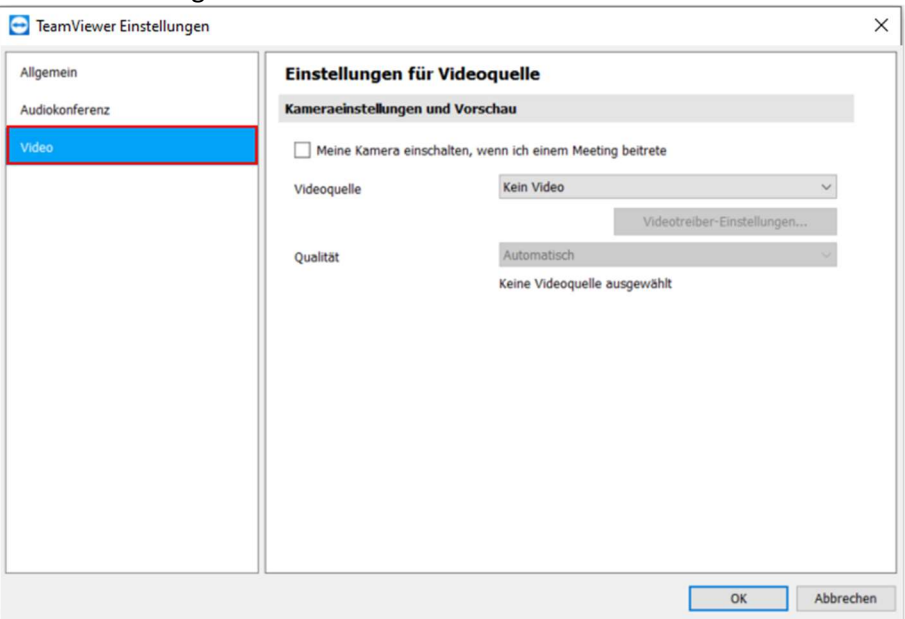

Um die angepassten Einstellungen zu übernehmen "OK" auswählen oder zum Verwerfen der Einstellungen "Abbrechen" auswählen.